# **Honeywell**

# **Supervisor Advanced Menu**

**per i supervisori** 

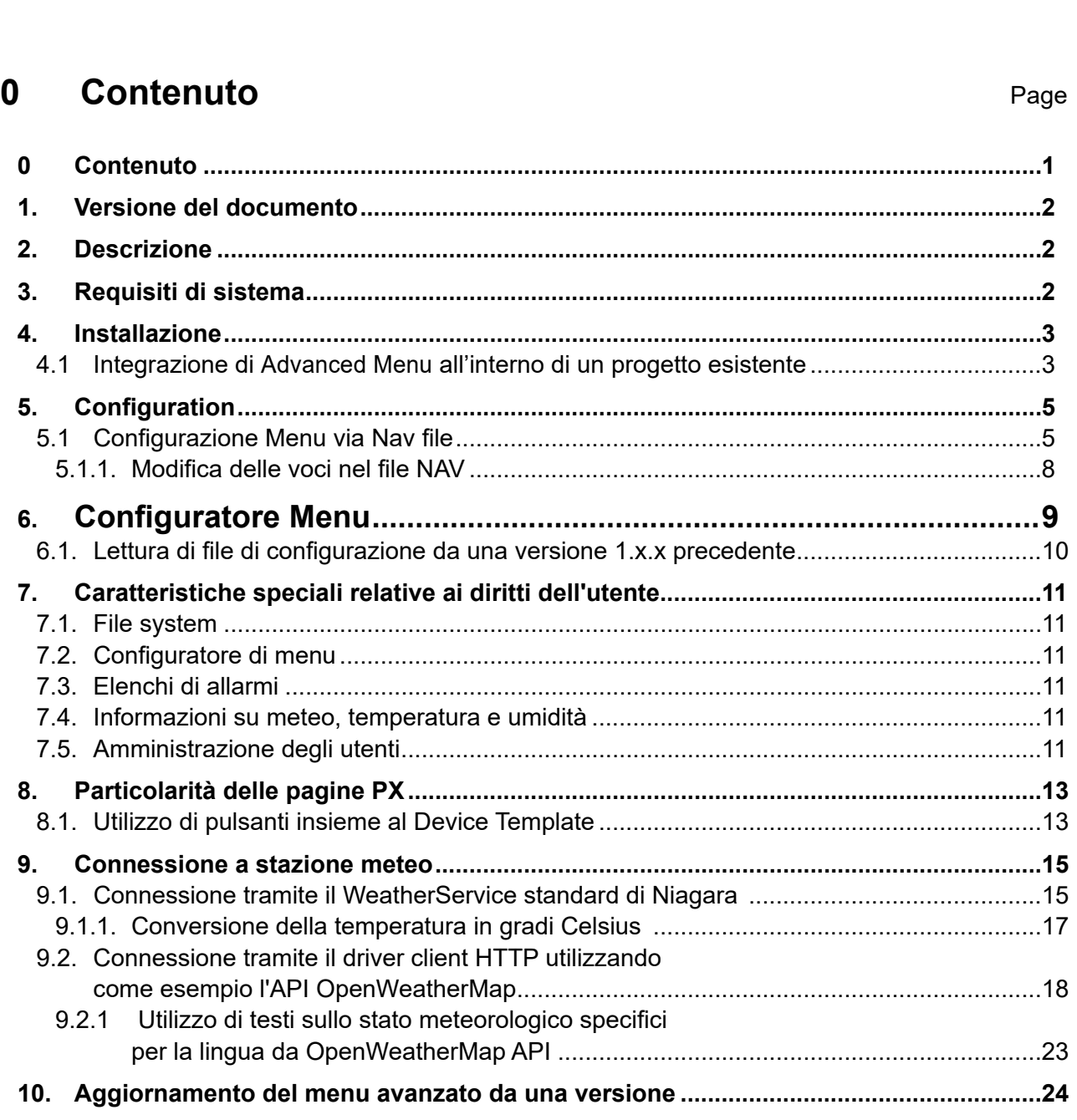

Manuale Software

## <span id="page-1-0"></span>**1. Versione del documento**

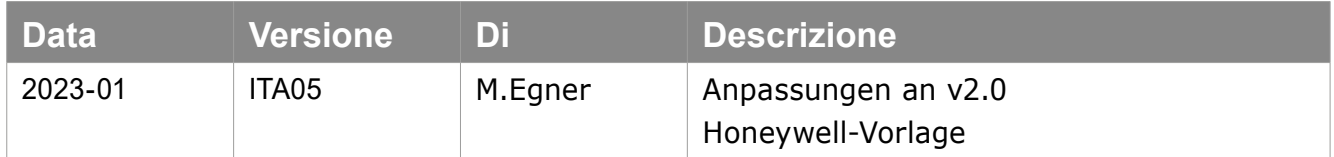

## **2. Descrizione**

Advanced Menu rappresenta un modello HTML che riporta un menu configurabile a piacere, al cui interno sono integrate tutte le viste disponibili, oltre alle pagine PX e HTML di Supervisor/Niagara. Consente altresì la visualizzazione degli allarmi in base alle priorità.

Il menu supporta l'annidamento fino a 4 livelli. La strategia prevede che sia creato un menu di navigazione separato per ogni User presente all'interno del Supervisor.

## **3. Requisiti di sistema**

Elenco delle versioni software richieste:

- Advanced Menu 2.0.0 |Nigara 4.11
- Browser :
	- Google Chrome versione 99 o più recente
	- Mozilla Firefox versione 98 o più recente
	- Microsoft EDGE 99 o più recente

### <span id="page-2-0"></span>**4. Installazione**

In pratica, il Menu avanzato è disponibile per diverse lingue.

A tale scopo, il Menu avanzato contiene il proprio modulo Lessico, la cui installazione è spiegata di seguito. Se non è disponibile una lingua, il menu avanzato è impostato di default sull'inglese. La lingua dipende dalle impostazioni che sono state fatte per il rispettivo utente in "UserService".

Copiare il i moduli (file .jar) dal file zip nella cartella "modules" della directory di installazione di Niagara:

Per impostazione predefinita: "C:\Brand\ Niagara-4.xx.x.xxx\modules".

Nota: il servizio Platform e Workbench devono essere riavviati una volta effettuata la copia.

#### **4.1 Integrazione di Advanced Menu all'interno di un progetto esistente**

L'intero Template può anche essere importato direttamente in una stazione operativa.

Copiare la cartella "AdvancedMenu" dalla cartella "..\sbcDeviceTemplate21vX\_X\_X\shared\" al percorso di sistema della Station in uso: "C:\ProgramData\Niagara4.xx\Brand\stations\IhreStation\shared\"

Il template può quindi essere utilizzato anche in diverse versioni precedenti di Niagara.

Nei file all'interno della Station viene visualizzata la cartella "advancedMenu" (se non è presente, aggiornare la schermata):

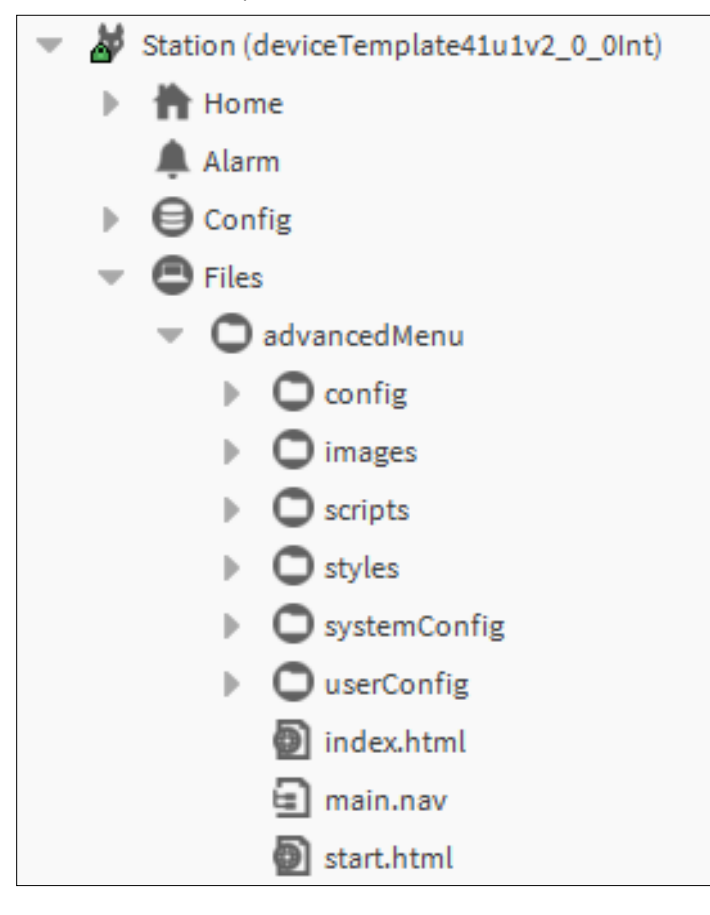

Per utilizzare il menu, è inoltre necessario inserire un servizio. Sotto "Service", posiziona il servizio "AdvancedMenuService" dalla tavolozza "honAdvancedMenu":

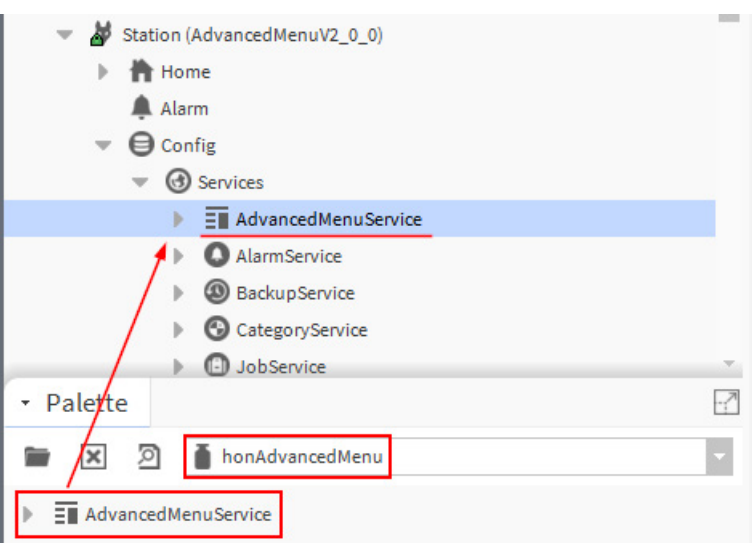

Per poter utilizzare il modello, da "User Service" è necessario indicare il file main.nav, la lingua e il formato ora per ogni utente:

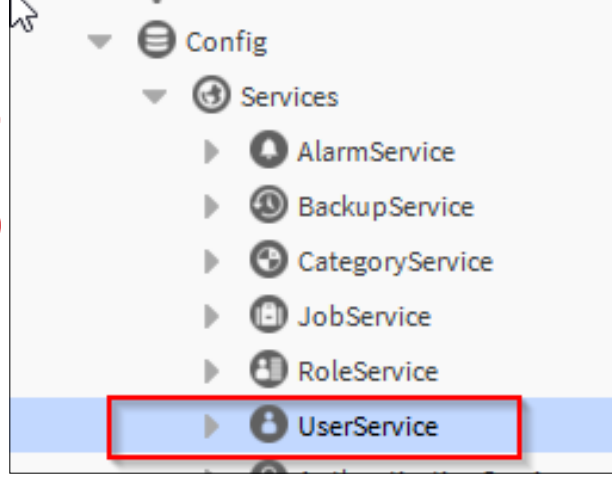

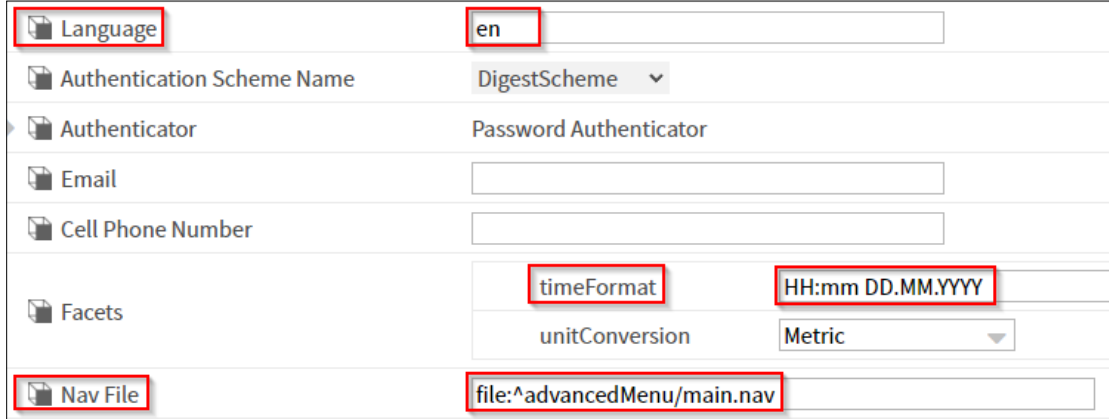

Inoltre, se necessario, è possibile specificare il nome completo di ciascun utente, che verrà poi visualizzato nel menu:

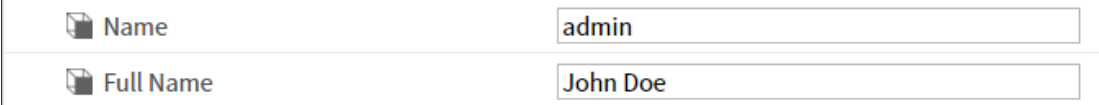

<span id="page-4-0"></span>Nota: il rispettivo utente deve avere almeno i diritti di lettura su "UserService".

Da main.nav si accede a index.html, dove è presente la vista corrispondente della pagina iniziale:

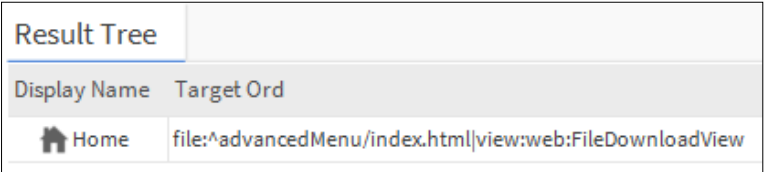

### **5. Configuration**

#### **5.1 Configurazione Menu via Nav file**

"Nella cartella ""userConfig/menu"" si trovano i file .nav per la configurazione del menu.

Il nome del file deve corrispondere al nome dell'utente (con maiuscole e minuscole).

In questo modo l'intero template può essere personalizzato per ciascun utente e, se necessario, in altre lingue.

Il file default.nav può essere utilizzato come modello.

Se tutti gli utenti devono avere la stessa struttura di menu, si può usare il default.nav invece di un file separato per ogni utente.

Il default.nav viene sempre utilizzato se non è disponibile un file .nav specifico per l'utente."

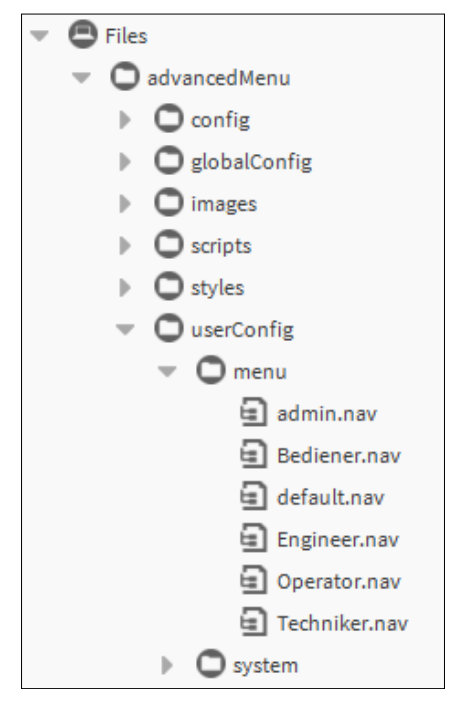

In der nav-Datei definiert sich die gesamte Menüstruktur.

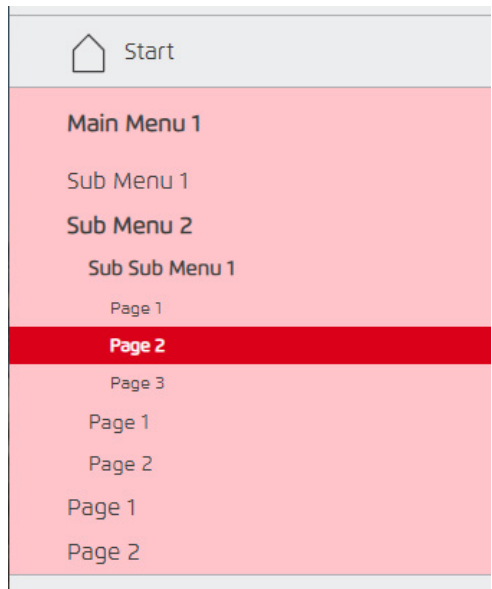

Il file nav di User è totalmente adattabile, sia in termini di struttura che di denominazione specifica. La prima voce è impostata come pagina iniziale fissa all'interno del menu e non comprende sottomenu. A livello di struttura, le voci riportate sotto "Start" riprendono la gerarchia dei menu sottostanti. Possono essere presenti fino a 4 livelli. (Siehe Beispiel oben).

- 1. mainMenu
- 2. subMenu
- 3. subSubMenu
- 4. Pages

Come di consueto accade in ciascun file NAV di Niagara, è possibile effettuare il collegamento di qualsiasi elemento.

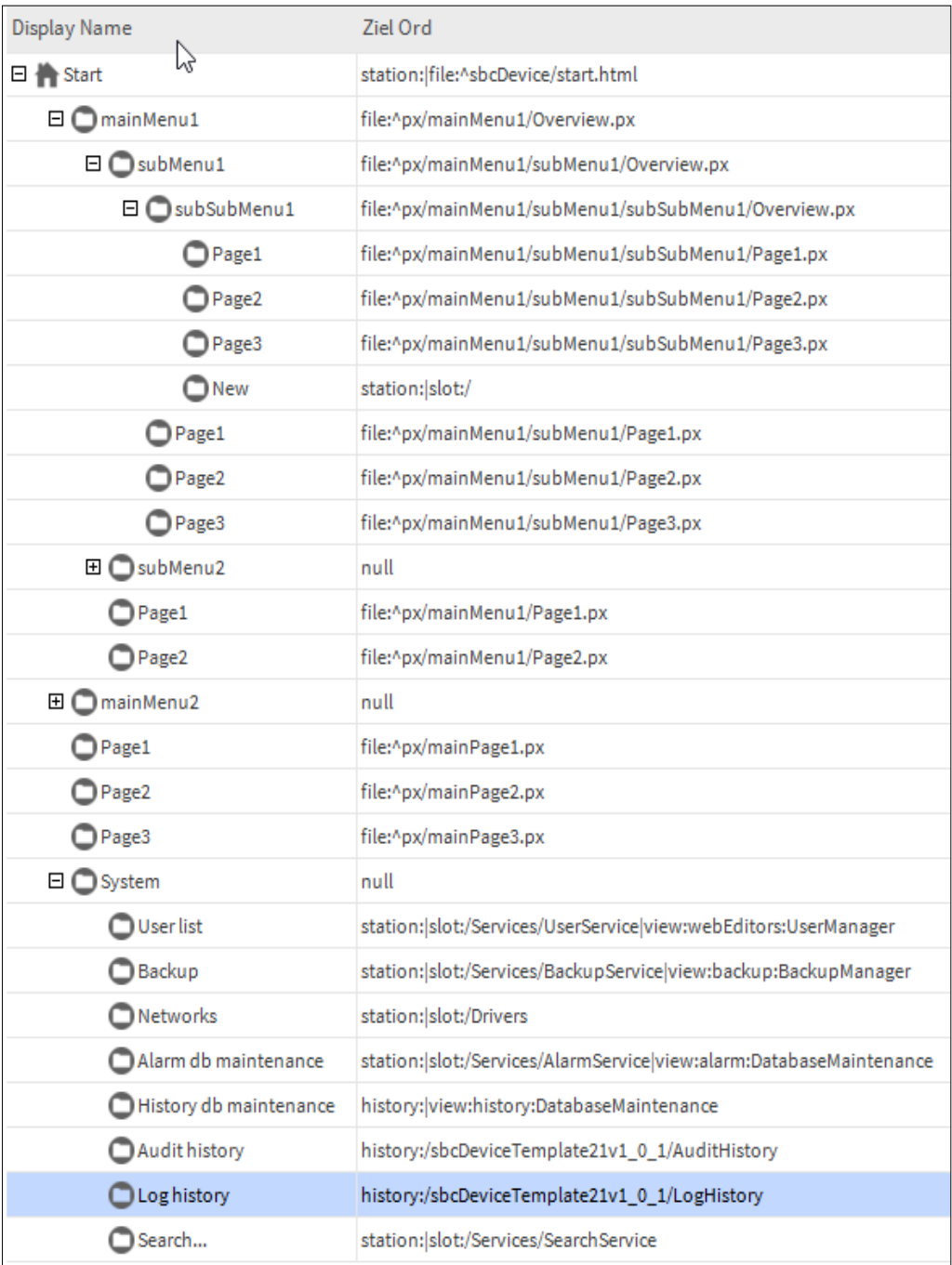

I link possono contenere anche un dato aggiuntivo di "view" (ad es. |view:alarm:DatabaseMaintenance)

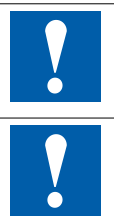

Gli ORD di User-Nav-File adesso possono contenere *"?stationName"*, che può essere sostituito con il nome della stazione (sbcDeviceTemplateXXvX\_X\_X). Ad es. history: *"/?stationName/ AuditHistory"* 

Nel file nav è possibile indicare anche *"|view:?fullScreen=false* o *?fullscreen=false*, in tal modo diventa visibile la struttura di nav.

### <span id="page-7-0"></span>**5.1.1. Modifica delle voci nel file NAV**

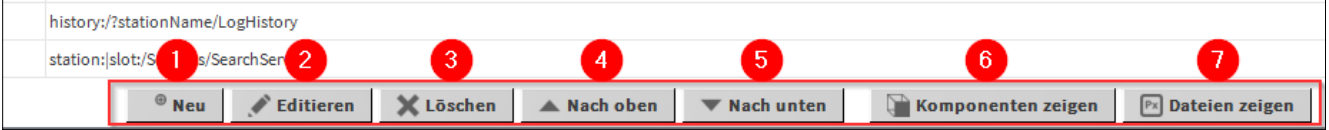

Se una voce è selezionata, può essere modificata (2), spostata (4 e 5) o cancellata (3) usando i pulsanti sulla barra inferiore.

È anche possibile fare doppio clic su una voce per modificarla.

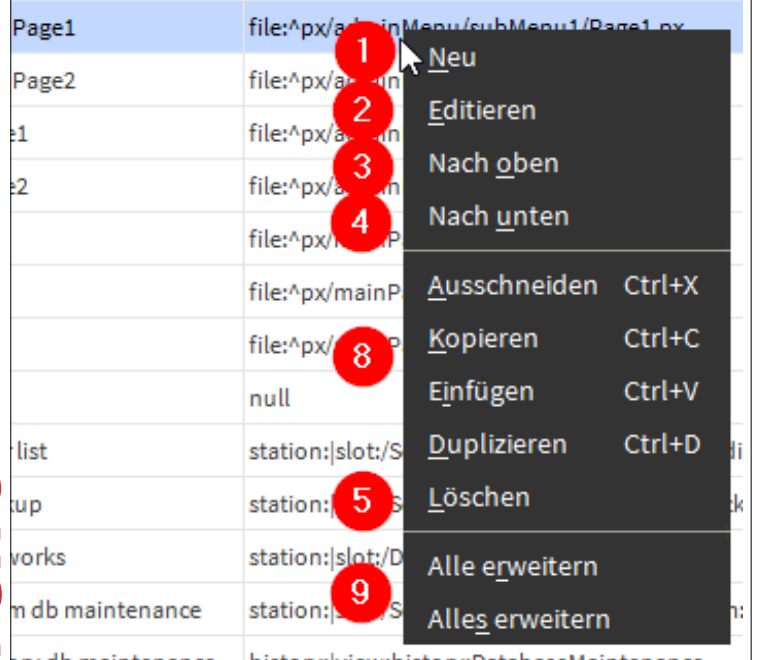

Lo stesso è possibile anche se si apre il menu contestuale in un punto, facendo clic con il pulsante destro del mouse.

Inoltre, qui è anche possibile copiare o duplicare le voci (8).

Inoltre, è possibile comprimere ed espandere la vista dei livelli (9).

Per creare una nuova voce si può usare il pulsante Nuovo (1).

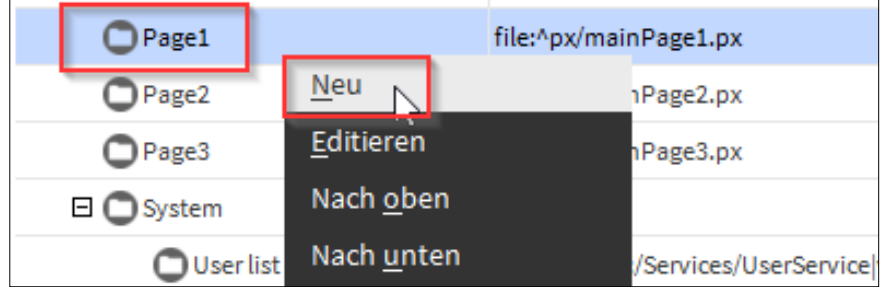

Viene visualizzata questa finestra popup.

Nel primo campo si può dare un nome all'elemento, che sarà visualizzato in seguito nel menu relativo. Nel secondo campo si può memorizzare o selezionare un "Ord" di qualsiasi componente o file.

<span id="page-8-0"></span>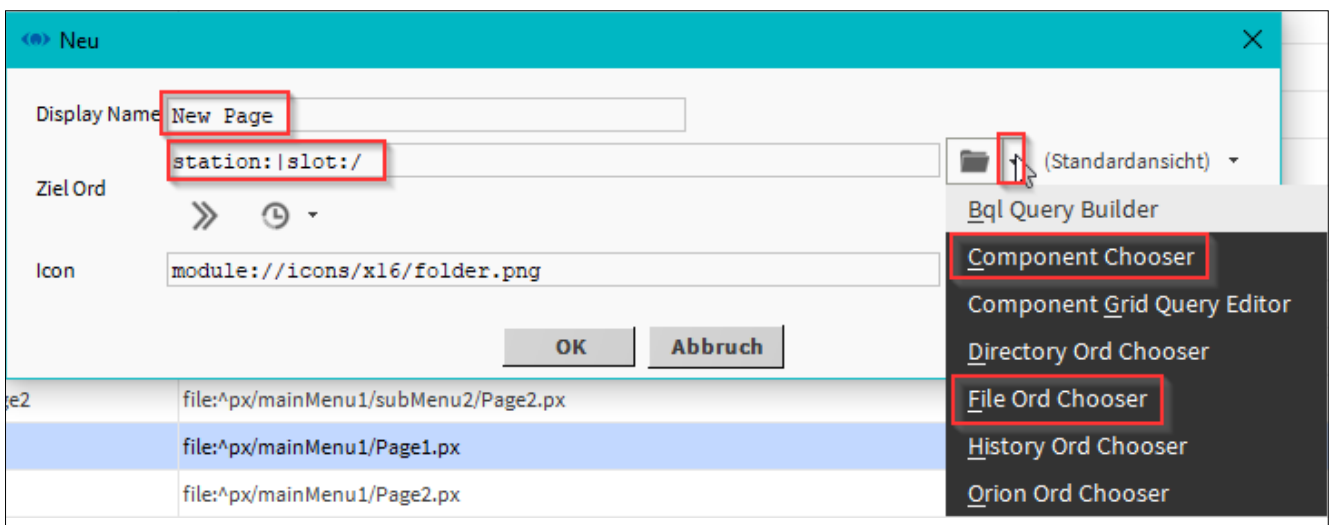

Notare che viene sempre creata una nuova voce sotto l'elemento selezionato.

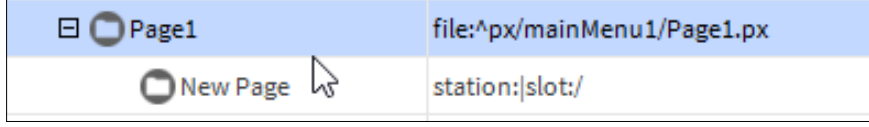

### **6. Configuratore Menu**

"Il configuratore per le impostazioni del sistema può essere richiamato di default attraverso il menu utente dell'utente ""admin"".

A tale scopo è presente la voce ""Menu Configuratore"".

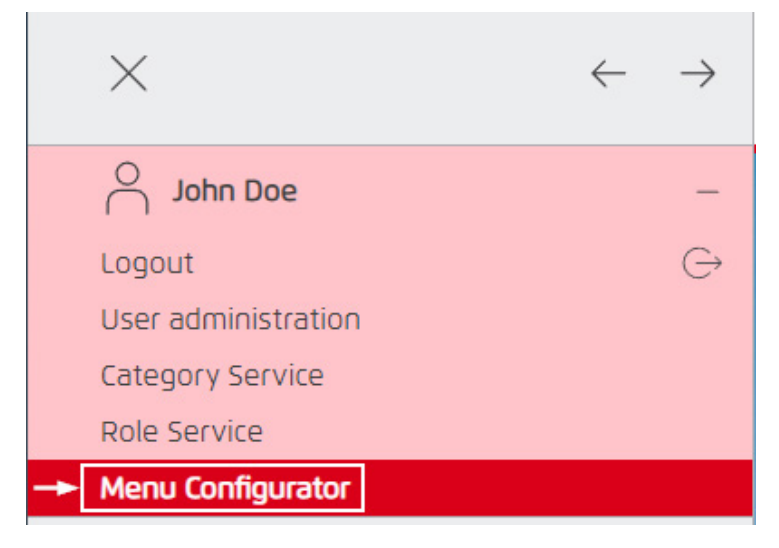

Il configuratore è suddiviso in diverse opzioni di impostazione:

1. configurazione globale: per le impostazioni uguali per tutti gli utenti.

2. configurazione di sistema: per le impostazioni che dipendono dall'utente attualmente collegato.

Le impostazioni sono spiegate in dettaglio nel configuratore."

### <span id="page-9-0"></span>**6.1. Lettura di file di configurazione da una versione 1.x.x precedente**

È possibile caricare un file di configurazione del sistema anche da una versione precedente di Device Template.

Cliccare sul pulsante "Carica file NAV Leagacy".

Nella finestra seguente, selezionare un file .nav dalla vecchia cartella di sistema:

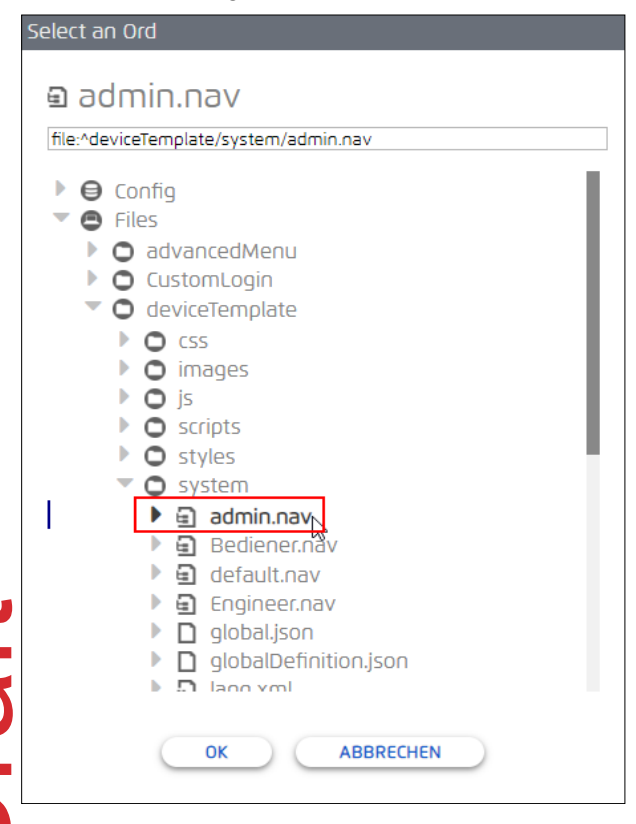

Dopo aver confermato con "OK", la configurazione viene caricata.

Controllare le impostazioni e, se necessario, modificarle.

Assicurarsi che sia stato selezionato l'utente corretto e salvare la configurazione con il pulsante "Salva".

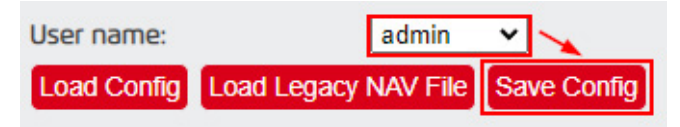

## <span id="page-10-0"></span>**7. Caratteristiche speciali relative ai diritti dell'utente**

Alcune funzionalità richiedono che l'utente abbia i diritti appropriati per utilizzarle.

Inoltre, l'utente deve poter accedere tramite CategoryService e RoleService solo alle aree che è autorizzato a vedere.

### **7.1. File system**

Ogni utente deve avere almeno l'accesso in lettura alla cartella ""advancedMenu"" in File.

#### **7.2. Configuratore di menu**

Al configuratore di menu può accedere solo un utente che abbia i diritti di lettura e scrittura dell'amministratore (ad esempio l'utente predefinito ""admin"").

### **7.3. Elenchi di allarmi**

Il rispettivo utente deve avere almeno i diritti di lettura del ""AlarmService"" e dei suoi ""AlarmRecipients"" nonché delle ""AlarmClasses"" per poterli visualizzare nell'intestazione.

#### **7.4. Informazioni su meteo, temperatura e umidità**

L'utente deve avere almeno i diritti di lettura dei rispettivi punti dati per poterli visualizzare nell'intestazione.

### **7.5. Amministrazione degli utenti**

A seconda dei diritti di un utente, questi può visualizzare ulteriori contenuti nel menu utente.

In questo esempio, nel ""CategoryService"" (""Config"" -> ""Services"" -> ""CategoryService"") viene creata una ""Categoria"" con il nome ""UserConfig"", che ha accesso al ""UserService"":

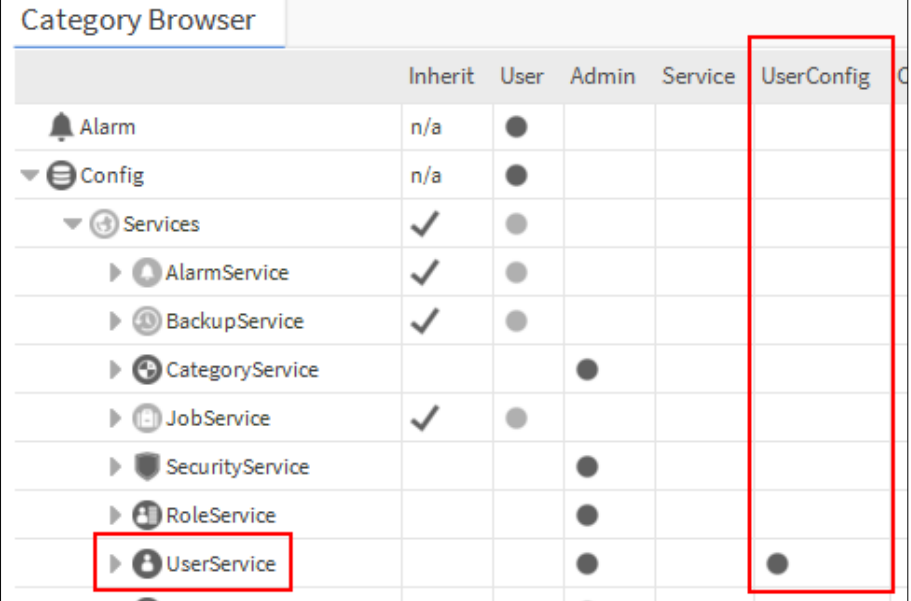

Nel ""RoleService"" (""Config"" -> ""Services"" -> ""RoleService""), ora è possibile concedere determinati tipi di diritti a un determinato ruolo (che è stato assegnato a un utente):

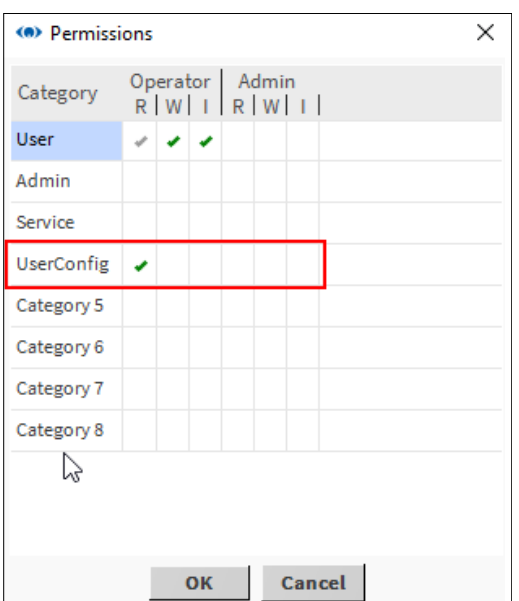

Se l'utente in questione ha i diritti di lettura dell'operatore, può visualizzare la propria configurazione utente in forma ridotta (e-mail, numero di telefono, ecc.) tramite il menu utente.

Inoltre, viene visualizzato il nome completo dell'utente, se è stato definito per questo utente:

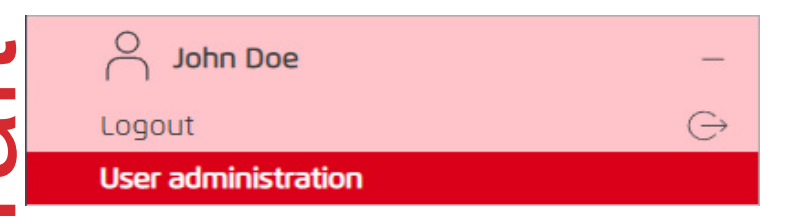

Se l'utente in questione ha i diritti di scrittura dell'operatore, oltre all'accesso in lettura, può inserire e salvare voci nel suo profilo.

Ad esempio, può modificare l'indirizzo e-mail, il numero di telefono e la propria password.

Se l'utente in questione ha diritti di lettura da amministratore, può visualizzare la configurazione di tutti gli utenti in forma completa tramite il menu utente.

Inoltre, può richiamare il configuratore di menu:

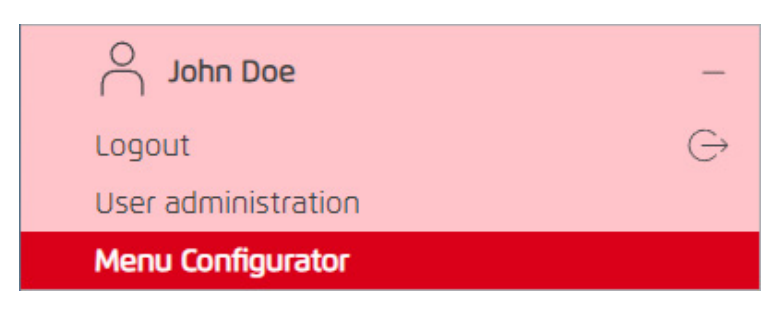

Tuttavia, può modificare al massimo gli elementi per i quali dispone dei diritti di scrittura di operatore (""Operator"") o di amministratore.

Con i diritti di scrittura dell'operatore, può modificare solo il proprio utente, come descritto sopra.

Con i diritti di scrittura di amministratore, può modificare tutti gli utenti".

## <span id="page-12-0"></span>**8. Particolarità delle pagine PX**

#### **8.1. Utilizzo di pulsanti insieme al Device Template**

Per navigare in una pagina PX insieme al Device Template, i pulsanti di navigazione devono avere un'opzione aggiuntiva: "|view:?fullScreen=true" o "?fullScreen=true".

1. Per prima cosa, trascinare un HyperlinkButton dalla serie kitPx alla pagina PX.

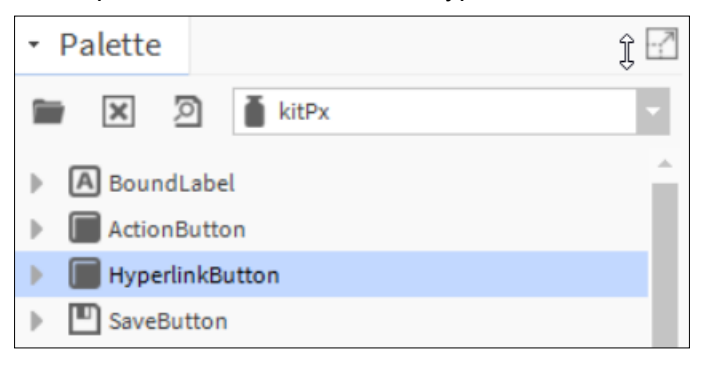

2.In Properties, definire un collegamento ipertestuale alla pagina di destinazione:

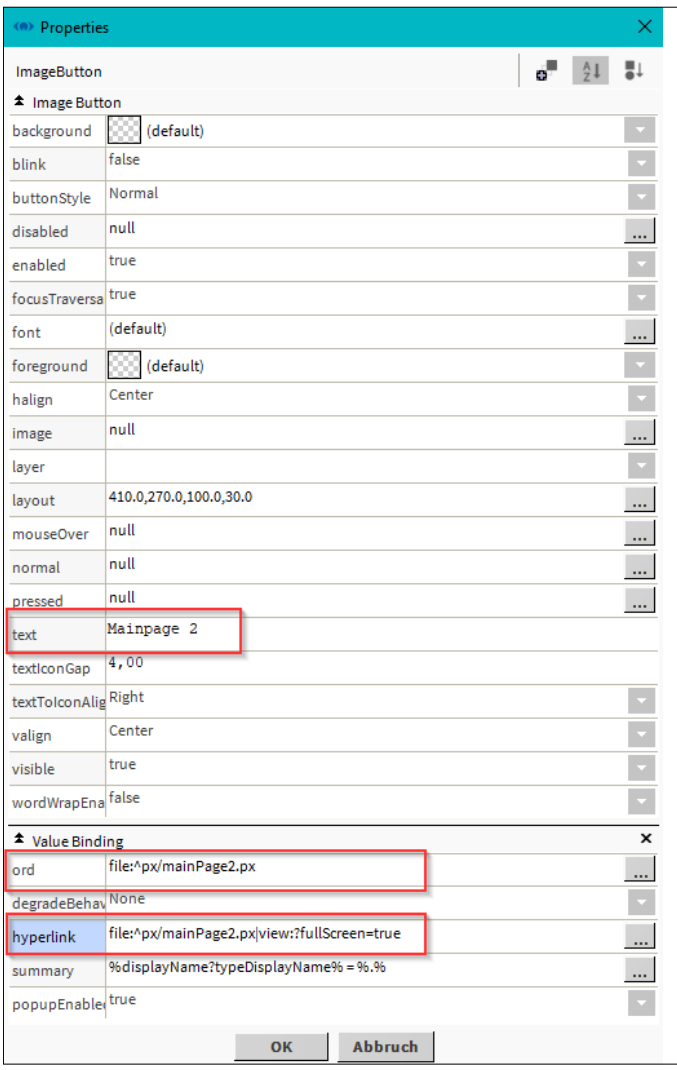

#### 3. Aprire l'opzione "hyperlink":

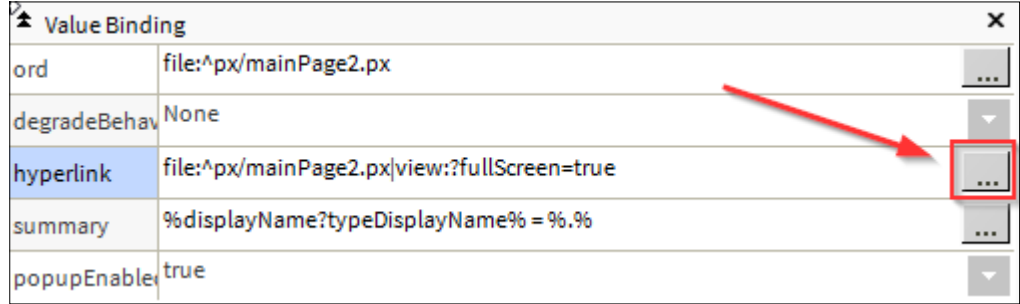

#### 4. Quindi, definire l'Ord, come di consueto (1).

A quel punto fare clic sulle due frecce (2):

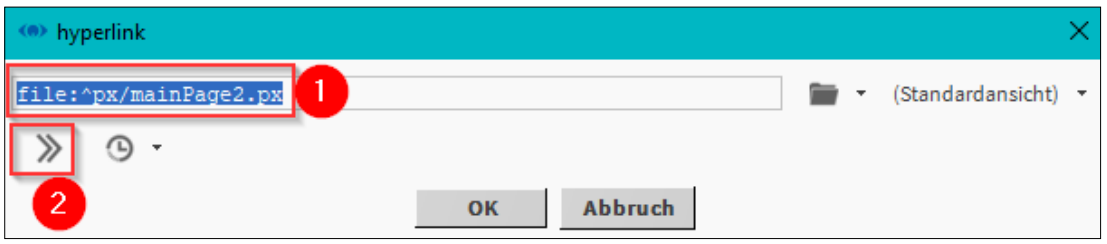

5. Nella finestra seguente si inserisce "fullScreen" nel campo Key e "true" nel campo Value:

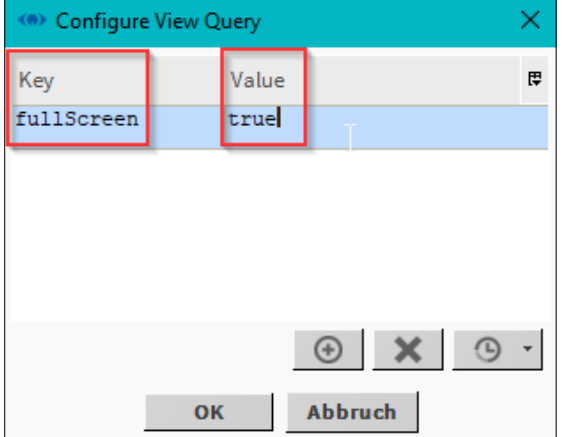

6. Adesso è possibile confermare la finestra con "OK"

Sarà possibile visualizzare la modifica qui. Confermare nuovamente con "OK".

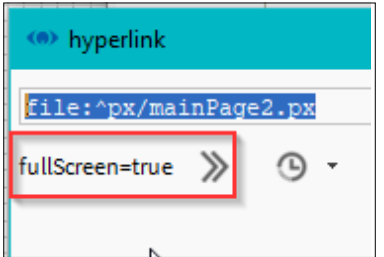

Adesso si visualizzerà la modifica anche nel campo "Hyperlink".

file:^px/mainPage2.px|view:?fullScreen=true hyperlink

7. Collegamento di una stazione meteorologica.

### <span id="page-14-0"></span>**9. Connessione a stazione meteo**

### **9.1. Connessione tramite il WeatherService standard di Niagara**

Nella palette "weather" si trova il "WeatherService", che può essere posizionato in "Config -> Services" mediante drag&drop.

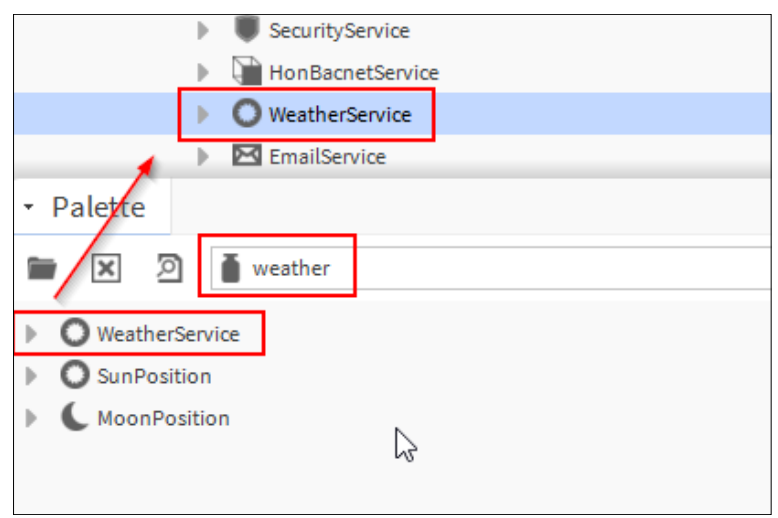

In "WeatherService" è possibile aggiungere un provider tramite il pulsante "New", da cui devono provenire i dati meteo:

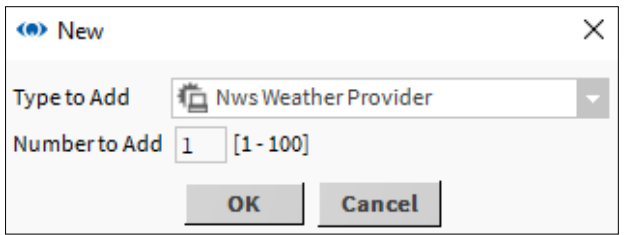

A seconda del provider, ci sono diverse impostazioni nella finestra di dialogo seguente, in cui devono essere memorizzati la posizione e, se necessario, una chiave API (può essere fatto anche in seguito tramite il PropertySheet):

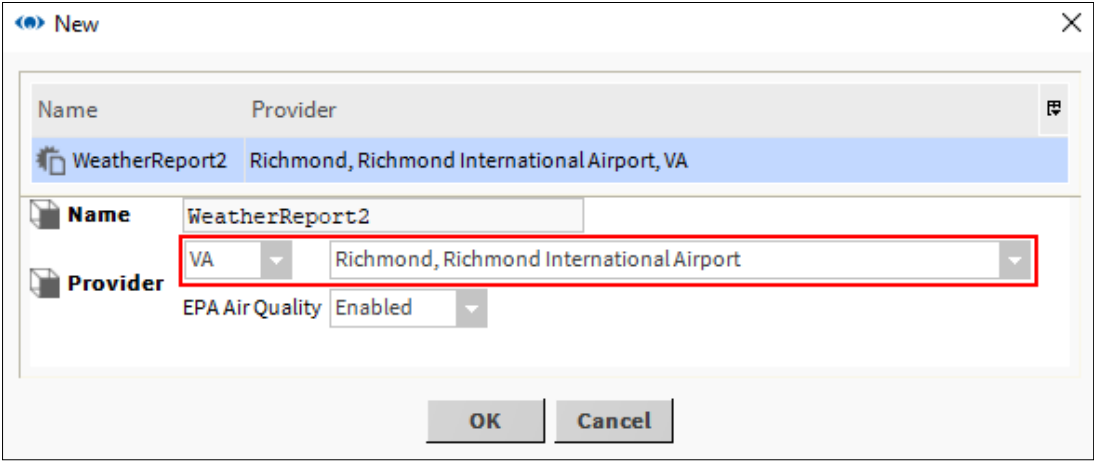

Nel Wiresheet del nuovo report creato, è ora possibile trasferire i dati meteo:

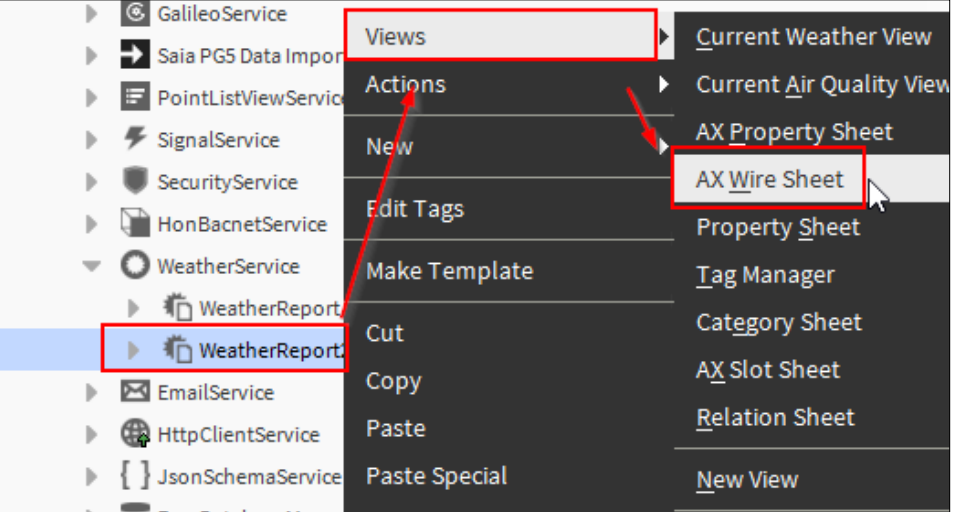

(Cliccando con il tasto destro del mouse sul blocco e poi su "PinSlots" per aggiungere altri slot).

Con il tasto destro del mouse -> "Nuovo" è possibile aggiungere BooleanWritable ecc.

Le uscite del blocco sono collegate secondo l'esempio:

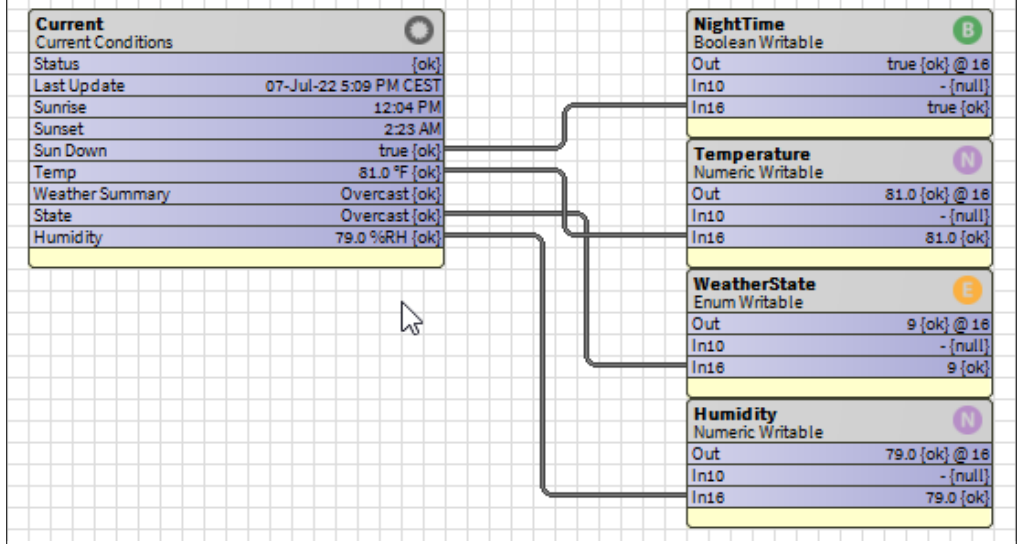

Nota: nelle "Facet" dei punti dati è possibile definire un'unità di misura per la temperatura e l'umidità relativa (Unit).

I punti dati possono quindi essere collegati di conseguenza tramite il menu di configurazione nella configurazione globale:

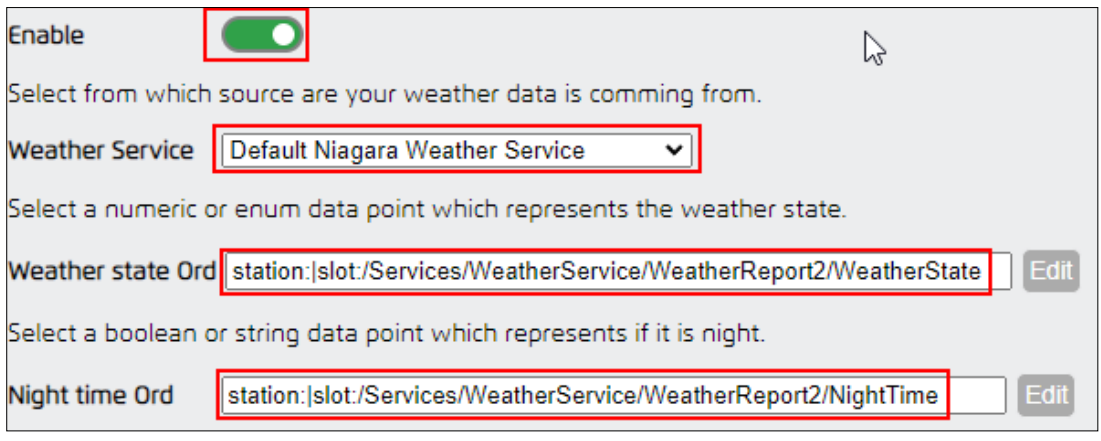

Lo stesso vale per la temperatura e l'umidità relativa:

<span id="page-16-0"></span>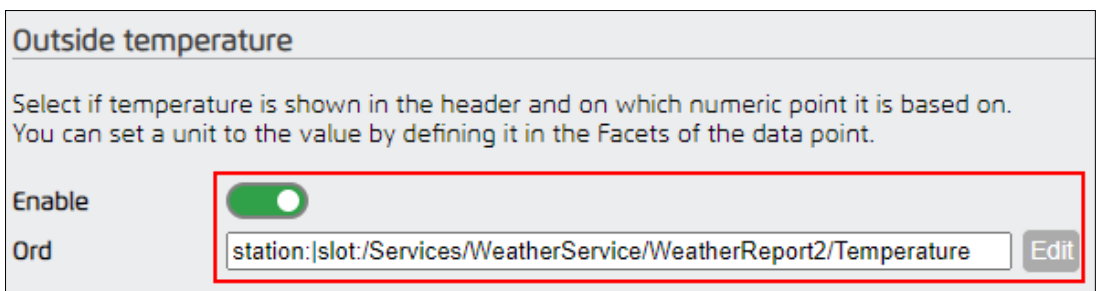

Dopo aver salvato la configurazione e ricaricato la pagina, il meteo dovrebbe essere visibile:

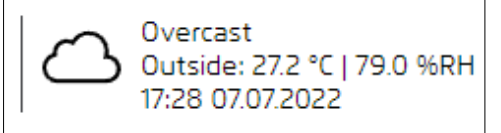

 $\Gamma$ 

#### **9.1.1. Conversione della temperatura in gradi Celsius**

Il valore del WeatherService viene fornito fondamentalmente nell'unità Fahrenheit.

Per ottenere i gradi Celsius è necessaria un'unità di conversione.

Nella palette "kitControl" c'è la casella "NumericUnitConverter" sotto "Conversion":

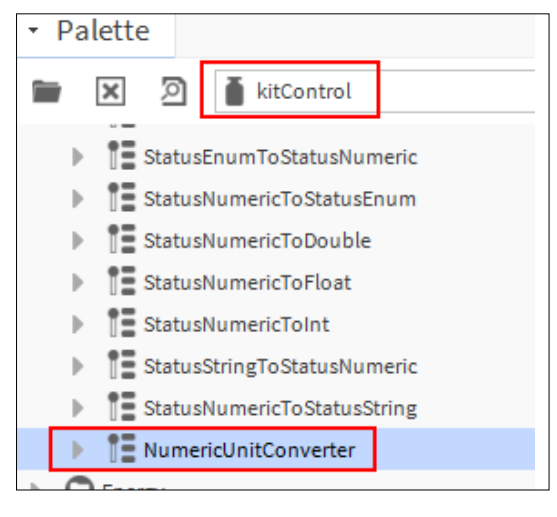

La collochiamo tra Weather Box e Temperature:

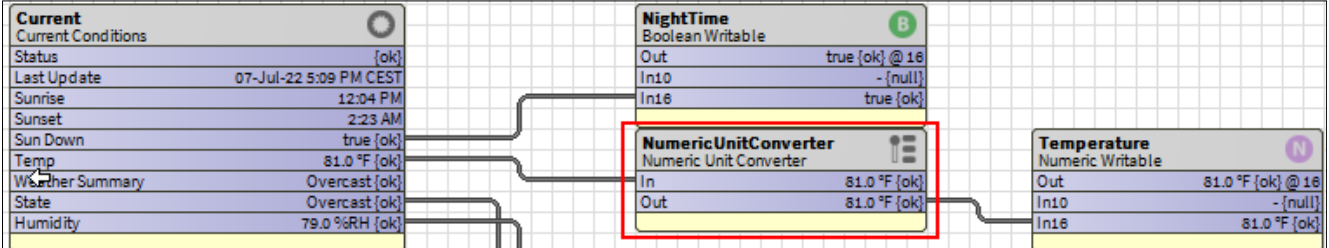

<span id="page-17-0"></span>Nel PropertySheet della casella di conversione, il formato di ingresso e di uscita può ora essere definito tramite le "Facet":

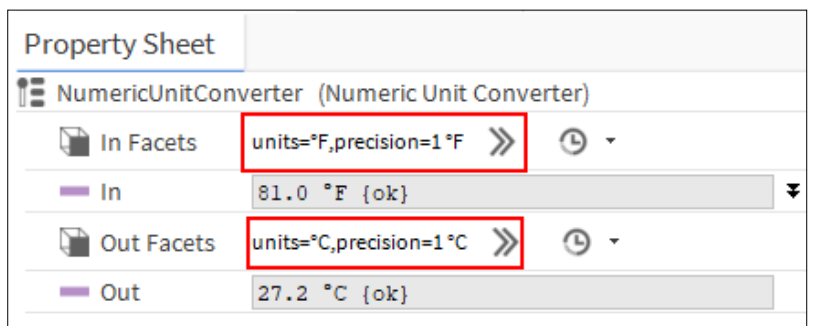

#### Questo è tutto:

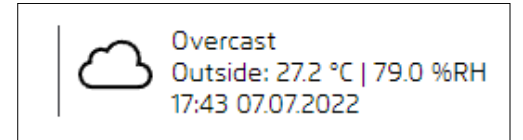

### **9.2. Connessione tramite il driver client HTTP utilizzando come esempio l'API OpenWeatherMap**

Per utilizzare l'API Openweather, è necessario creare un account e generare una chiave API, che può essere utilizzata dal driver client HTTP.

Nella palette ""httpClient"" troviamo il ""HttpClientService"", che può essere collocato in ""Config -> Services"" mediante drag&drop.

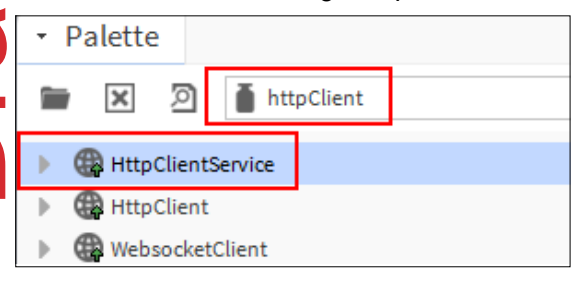

Quindi trasciniamo il ""HttpClient"" sul ""HttpClientService"".

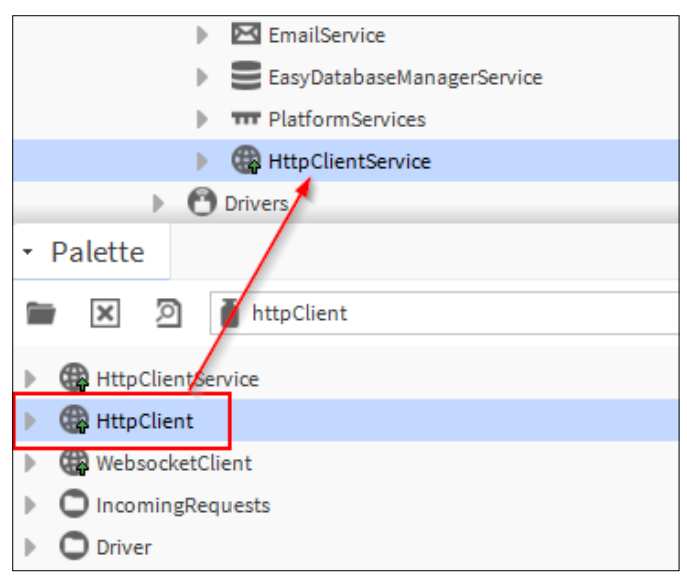

Nel PropertySheet di ""HttpClient"" inseriamo ora le seguenti informazioni alla voce ""Address"":

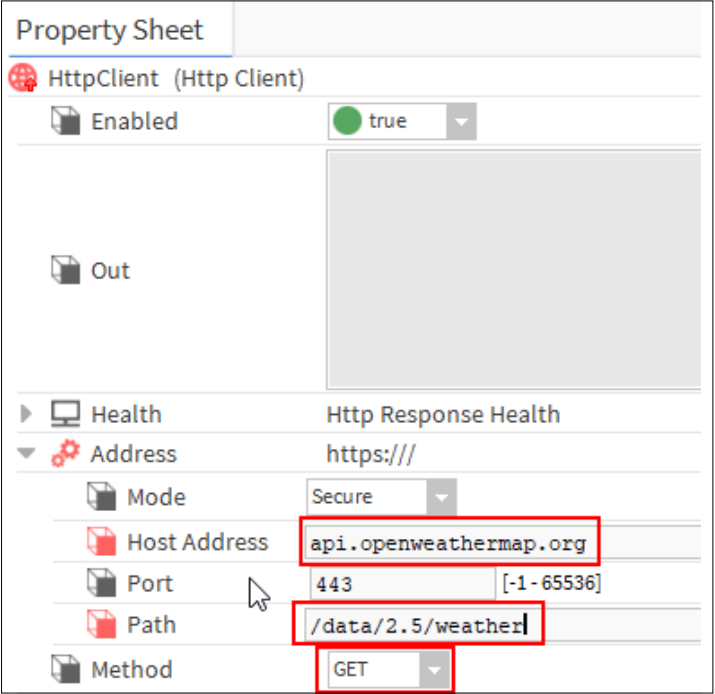

Nello slot ""Parametri"" possiamo ora fare clic con il pulsante destro del mouse -> ""Azione"" -> ""Aggiungi"".

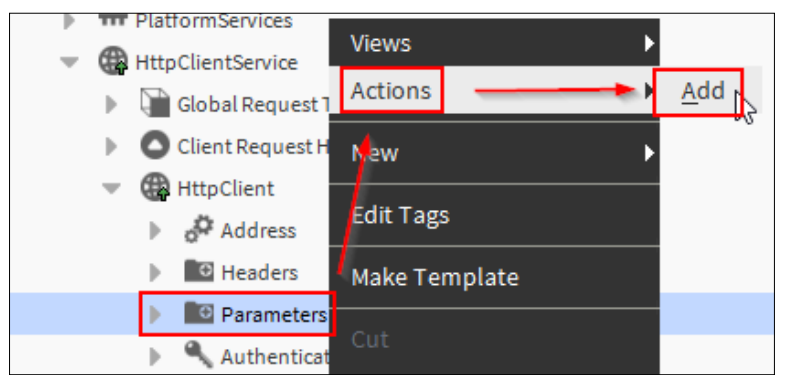

Qui aggiungiamo ora i seguenti slot (tutti di tipo String)

- q -> Posizione dei dati meteo
- appid -> Chiave API di Openweathermap
- • units -> Specifica per correggere l'unità di misura

Ora compiliamo i campi di conseguenza:

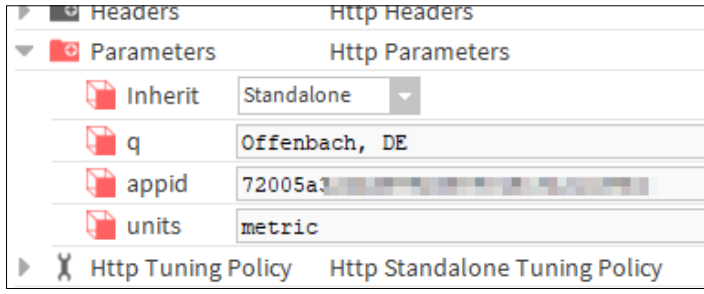

In ""HttpClientService"" dobbiamo ancora attivare la seguente opzione:

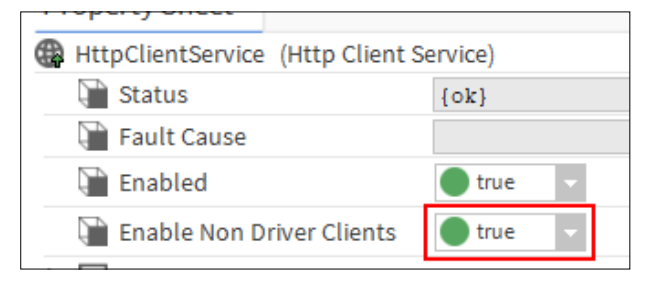

Poi con un clic destro su ""HttpClient"" -> ""Action"" -> ""Send"" richiediamo i primi dati. Questi sono visibili nel campo ""out"".

I dati sono in formato JSON e devono essere suddivisi di conseguenza.

Per questo abbiamo bisogno del ""JsonSchemaService"" dalla palette ""jsonToolkit"", che trasciniamo sotto ""Config -> Services"" tramite drag&drop:

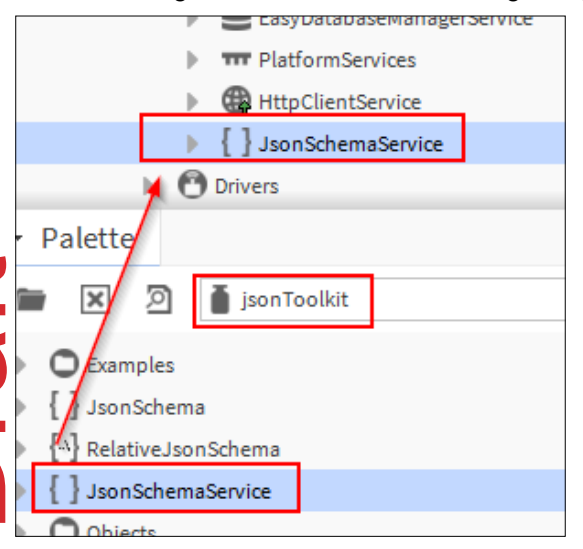

Ora passiamo alla vista ""Wiresheet"" del ""HttpClientService"".

Qui inseriamo 2x la casella ""JsonPath"" dalla palette ""jsonToolkit"" come segue:

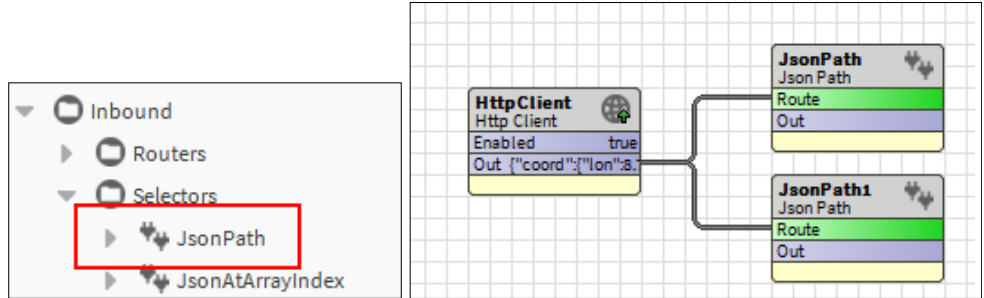

Nel PropertySheet delle caselle ""JsonPath"", ora inseriamo sotto ""Path"" nella casella superiore:

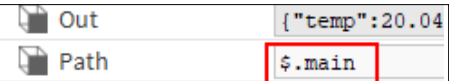

E in quella inferiore:

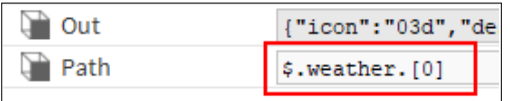

In questo modo, ora vengono estratte parti dei dati ricevuti.

Ora posizioniamo 2x la casella ""JsonDemuxRouter"" della palette ""jsonToolkit"" dietro le caselle ""JsonPath"" come segue:

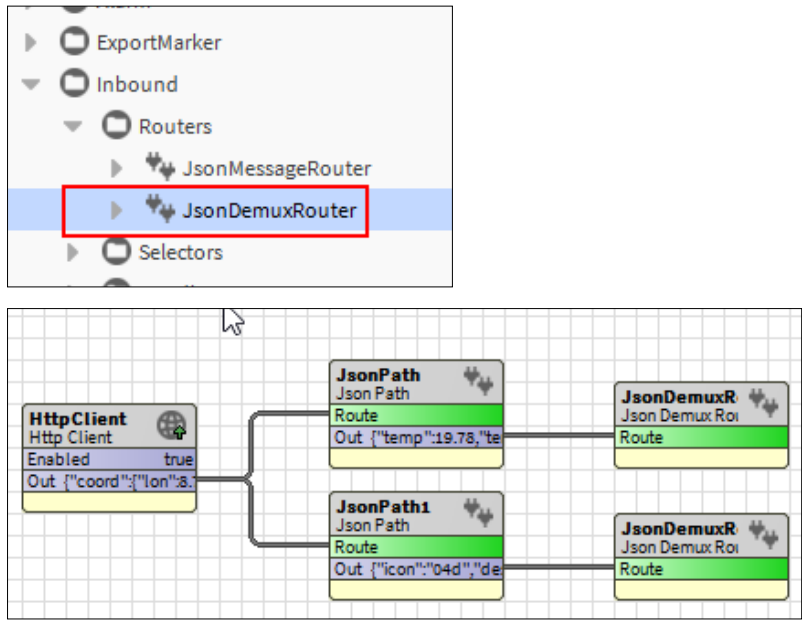

Ora possiamo aggiungere i seguenti slot (di tipo String) nel PropertySheet del ""JsonDemuxRouter"" superiore facendo clic con il pulsante destro del mouse -> ""Azione"" -> ""Aggiungi slot"":

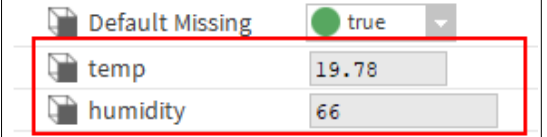

Per il ""JsonDemuxRouter"" inferiore, la stessa procedura e i seguenti slot:

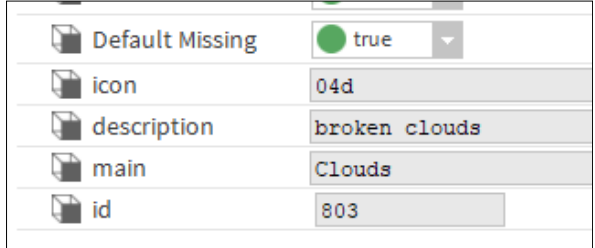

(gli slot possono anche essere generati automaticamente tramite la modalità Learn quando si ricevono nuovi dati).

Se ora nel servizio si esegue nuovamente l'azione ""Send"", si dovrebbero vedere i dati nei campi.

Ora torniamo al Wiresheet, dove sono visibili anche i nuovi slot:

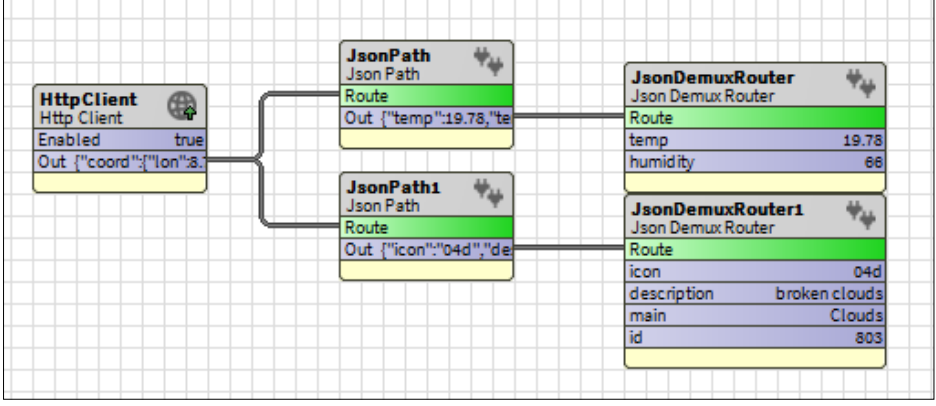

Cliccare con il tasto destro del mouse -> ""Nuovo"" per aggiungere NumericWritable, ecc.

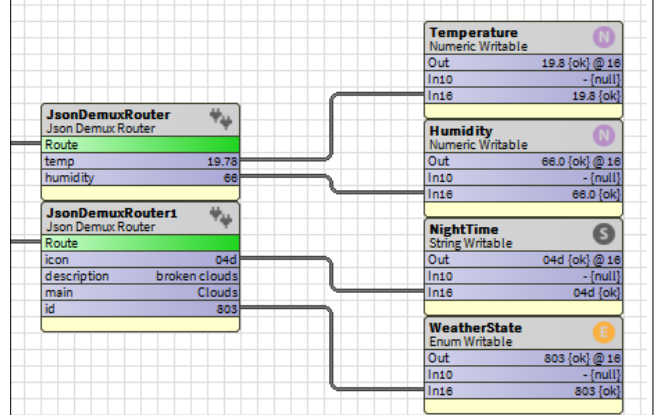

#### Le uscite del blocco sono collegate secondo l'esempio:

Nota: nelle ""Facet"" dei punti dati è possibile definire un'unità per la temperatura e l'umidità relativa.

I punti possono quindi essere collegati di conseguenza tramite il configuratore di menu nella configurazione globale:

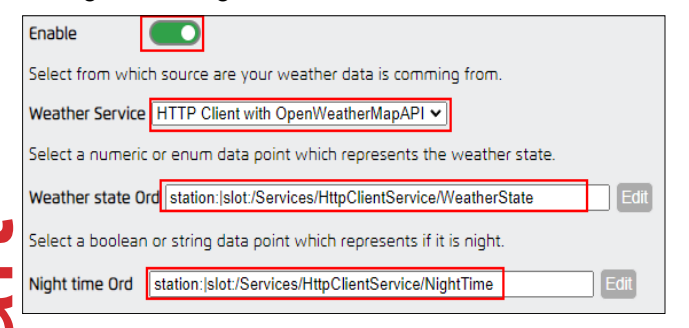

#### Lo stesso vale per la temperatura e l'umidità relativa:

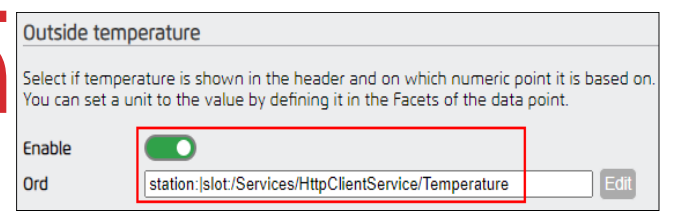

Dopo aver salvato la configurazione e ricaricato la pagina, il meteo dovrebbe essere visibile:

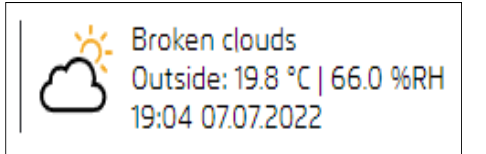

L'HTTPClient può essere ampliato con una casella ""Interval"" dalla palette ""kitControl"" per aggiornare i dati a intervalli di tempo:

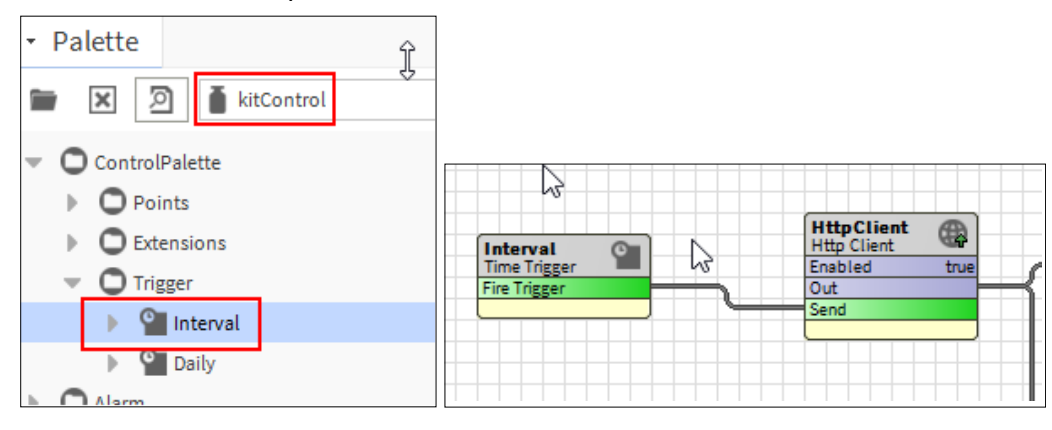

#### <span id="page-22-0"></span>**9.2.1 Utilizzo di testi sullo stato meteorologico specifici per la lingua da OpenWeatherMap API**

Se la lingua desiderata per i testi meteo non è disponibile, è possibile utilizzare anche i testi forniti dall'API.

Auf dem Slot "Paramters" des "HttpClient" können Sie per Rechtklick -> "Action" -> "Add", den Slot "lang" hinzufügen:

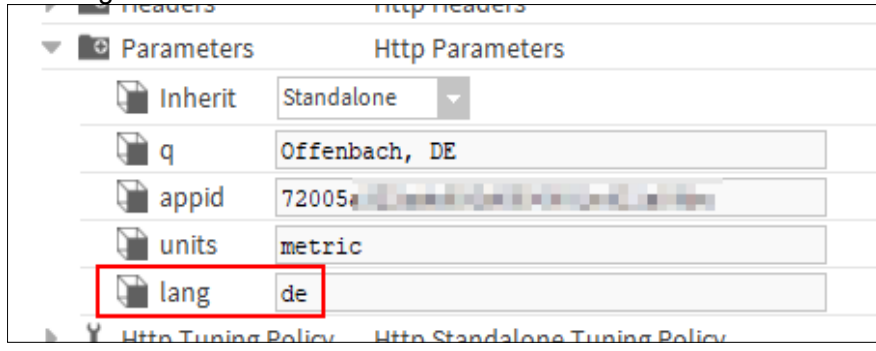

Qui si può inserire l'abbreviazione specifica della lingua (ad esempio, "es" per lo spagnolo).

Ora andiamo nella vista "Wiresheet" di "HttpClientService" e aggiungiamo una "StringWritable". Lo colleghiamo al campo "description":

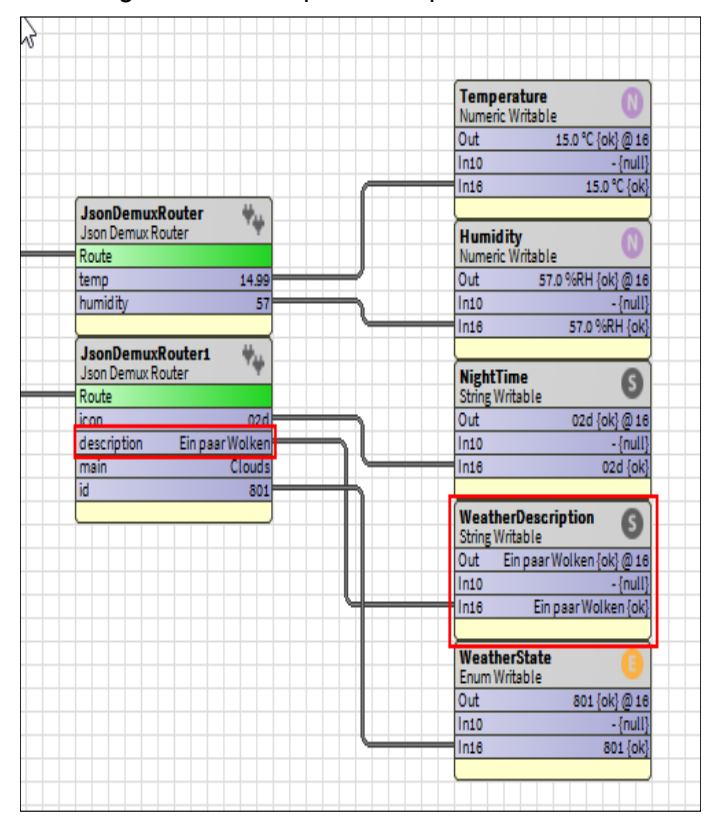

Nel "Menu Configurator" possiamo ora attivare questa opzione e aggiungere il nuovo punto dati:

You can enable and specify a ORD (String) to add language-specific weather condition text from the **Weather API** 

Enable

Weather Description Ord station: slot:/Services/HttpClientService/WeatherDescription

Edit

## <span id="page-23-0"></span>**10. Aggiornamento del menu avanzato da una versione**

Il processo di aggiornamento è relativamente semplice.

Se in precedenza è stata installata una versione 1.x.x, l'installazione può essere eseguita normalmente secondo le istruzioni del capitolo "Installazione".

Successivamente, è possibile copiare i file .nav esistenti per il menu specifico dell'utente.

Questi vengono copiati dalla vecchia cartella "user" alla nuova cartella "userConfig/menu", come mostrato nella figura:

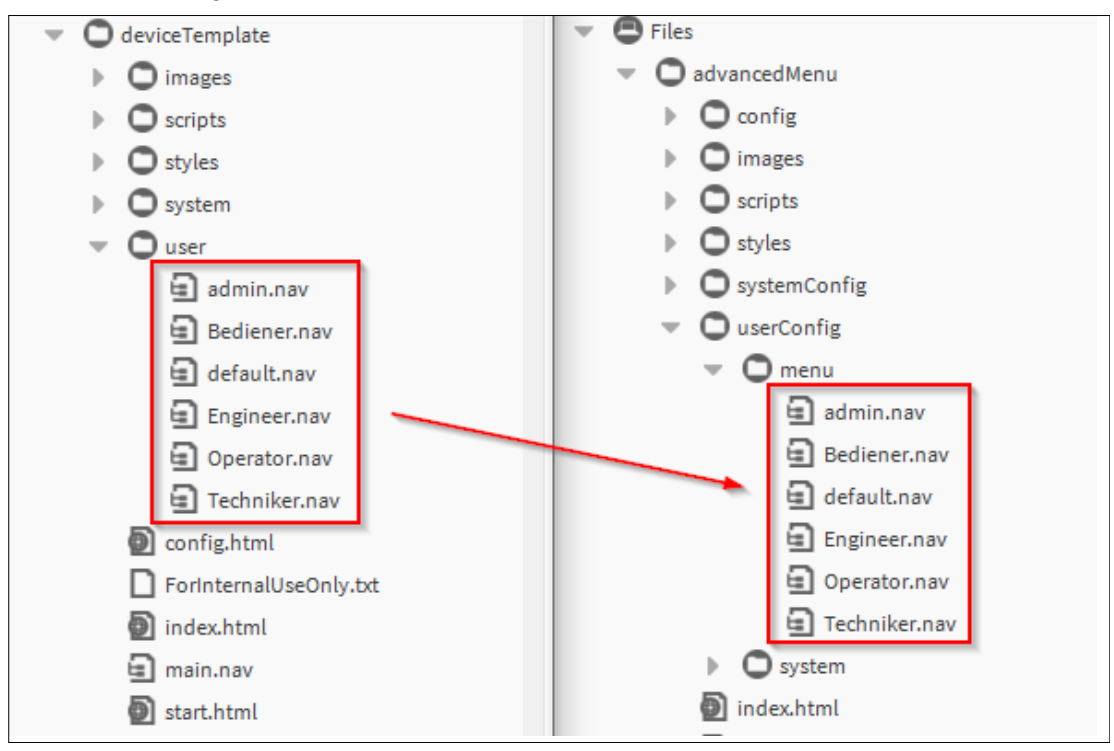

I file di configurazione rimanenti possono essere letti tramite il configuratore, come descritto nel capitolo "Configurazione".

Per gli aggiornamenti futuri, ci saranno file di aggiornamento che conterranno solo la sovrascrittura dei file esistenti, indipendentemente dalla configurazione.

**Honeywell Building Technologies** 715 Peachtree St NE | Atlanta, GA 30308 www.saia-pcd.com http://customer.honeywell.com/

2023-06 | Dati tecnici e informazioni soggetti a modifica